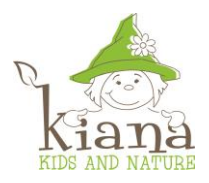

# **Anleitung für das Online Portal für Neu- und Bestandeskunden**

### **1.) Erstmaliges Registrieren auf der Plattform**

Besuchen Sie [https://kianakrippen.ch,](https://kianakrippen.ch/) drücken den Button «Platz suchen & buchen» und klicken Sie auf "Registrieren".

Füllen Sie nun die Felder Name, E-Mail sowie Passwort aus und akzeptieren Sie die Allgemeinen Geschäftsbedingungen (AGBs).

**ACHTUNG**: Bestandskunden müssen zwingend diejenige Mailadresse verwenden, welche im System für die Rechnungen hinterlegt ist, um eine korrekte Zuordnung zu ihrem Account zu gewährleisten.

Nach dem Klick auf "Registrieren" erhalten Sie eine E-Mail (schauen Sie ggf. auch in Ihren SPAM-Ordner). Klicken Sie auf den Link in der Mail, um die Registrierung abzuschließen. Sie sehen dann auf der Plattform die Nachricht "dieser Account ist nun aktiviert, Sie können sich einloggen!"

# **2.) Login auf der Plattform**

Melden Sie sich mit Ihrer E-Mail-Adresse und Ihrem Passwort im Anmeldefenster an.

**BESTANDESKUNDEN** befinden sich nun auf der Zentrale und sehen Ihre Kinder, Rechnungen, etc.

NEUKUNDEN wählen in der Leiste links "Neues Kind", vervollständigen ihre Kundenkontoangaben und klicken Sie auf «Kundenkonto anlegen». Beachten Sie, dass Sie den ausgewählten Krippenstandort nicht nachträglich ändern können. Sie werden nun wieder zur Zentrale weitergeleitet.

# **3.) Neues Kind anmelden**

Um ein neues Kind anzumelden, wählen Sie in der Leiste links "Neues Kind".

Geben Sie alle geforderten Kindesdaten, die gewünschten Tarife sowie Ihre Daten ein, unterschreiben Sie den Vertrag, stimmen Sie den Allgemeinen Geschäftsbedingungen (AGBs) zu und klicken Sie auf

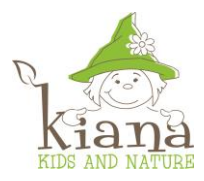

"Vertrag verbindlich schließen". Das Kind erscheint nun auf Ihrer Zentrale und Sie werden zur Verwaltung des entsprechenden Kindes weitergeleitet.

# **4.) Kindesdaten aktualisieren**

Klicken Sie von der Zentrale ausgehend auf "verwalten" neben dem entsprechenden Kind. Nun befinden Sie sich auf der Seite "Kindesdaten". Hier können Sie ein Foto Ihres Kindes hochladen, alle Buchungen für das ausgewählte Kind einsehen, Kindesdaten einsehen sowie ändern und Fotos von Abholberechtigten hinzufügen. Klicken Sie nach jeder Änderung auf "Kinderdaten aktualisieren" unten auf der Seite.

# **5.) Kind abmelden (Krankheit, Urlaub, etc.)**

Klicken Sie von der Zentrale ausgehend auf "verwalten" neben dem entsprechenden Kind. Nun befinden Sie sich auf der Seite "Kindesdaten". Nun wählen Sie in der Seitennavigation "Kind abmelden" aus. Dort sehen Sie Ihre Buchungen, können ein Datum für die Abmeldung auswählen und einen Abmeldegrund angeben. Bestätigen Sie dann mit "Kind an diesem Tag abmelden". Sie werden nun wieder zu der Seite "Kindesdaten" weitergeleitet. Dort sehen Sie unterhalb Ihrer Buchungsübersicht die Abmeldung aufgelistet.

# **6.) Einzelne Zusatztage buchen**

Klicken Sie von der Zentrale ausgehend auf "verwalten" neben dem entsprechenden Kind. Nun befinden Sie sich auf der Seite "Kindesdaten". Nun wählen Sie in der Seitennavigation "Einzelnen Zusatztag buchen" aus. Dort sehen Sie Ihre Buchungen, können ein Datum für den gewünschten Zusatztag auswählen und einen Tarif/Betreuungszeiten auswählen. Bestätigen Sie dann mit "Einzeltag verbindlich buchen". Sie werden nun wieder zu der Seite "Kindesdaten" weitergeleitet. Dort sehen Sie unterhalb Ihrer Buchungsübersicht die gebuchten Zusatztage aufgelistet und Sie erhalten zusätzlich eine E-Mail.

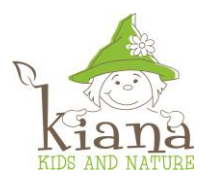

# **7.) Einzelnen Tauschtag anfragen**

Klicken Sie von der Zentrale ausgehend auf "verwalten" neben dem entsprechenden Kind. Nun befinden Sie sich auf der Seite "Kindesdaten". Nun wählen Sie in der Seitennavigation "Einzelnen Tauschtag anfragen" aus. Dort sehen Sie Ihre Buchungen, können jeweils ein Datum für den einzutauschenden Tag und den gewünschten Tauschtag auswählen und einen Tauschgrund angeben. Achten Sie dabei darauf, dass Sie nur Tage eintauschen können, für die Buchungen bestehen. Bestätigen Sie dann mit "Tauschtag verbindlich anfragen". Sie werden nun wieder zu der Seite "Kindesdaten" weitergeleitet. Dort sehen Sie unterhalb Ihrer Buchungsübersicht die angefragten Tauschtage mit dem entsprechenden Status (ausstehend / genehmigt / abgelehnt) aufgelistet.

### **8.) Neuen Tag dauerhaft zubuchen**

Klicken Sie von der Zentrale ausgehend auf "verwalten" neben dem entsprechenden Kind. Nun befinden Sie sich auf der Seite "Kindesdaten". Nun wählen Sie in der Seitennavigation "Neuen Tag dauerhaft zubuchen" aus. Dort können Sie ein Startdatum für den gewünschten Tag auswählen und einen Tarif/Betreuungszeiten auswählen. Bestätigen Sie dann mit "Tag dauerhaft zubuchen". Sie werden nun wieder zu der Seite "Kindesdaten" weitergeleitet. Dort sehen Sie unterhalb Ihrer Buchungsübersicht die gebuchten Tage aufgelistet und Sie erhalten zusätzlich eine E-Mail.

# **9.) Bestehenden Tag dauerhaft erhöhen**

Klicken Sie von der Zentrale ausgehend auf "verwalten" neben dem entsprechenden Kind. Nun befinden Sie sich auf der Seite "Kindesdaten". Nun wählen Sie in der Seitennavigation "Tag dauerhaft erhöhen" aus. Dort sehen Sie alle erhöhbaren Tarife, können Sie ein Startdatum für den gewünschten Tag auswählen und einen Tarif/Betreuungszeiten auswählen. Bestätigen Sie dann mit "Tag dauerhaft erhöhen". Sie werden nun wieder zu der Seite "Kindesdaten" weitergeleitet. Dort sehen Sie unterhalb Ihrer Buchungsübersicht die gebuchten Tage aufgelistet und Sie erhalten zusätzlich eine E-Mail.

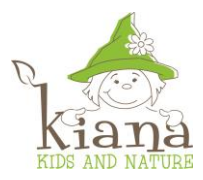

## **10.) Bestehenden Tag dauerhaft wechseln**

Klicken Sie von der Zentrale ausgehend auf "verwalten" neben dem entsprechenden Kind. Nun befinden Sie sich auf der Seite "Kindesdaten". Nun wählen Sie in der Seitennavigation "Tag dauerhaft wechseln" aus. Dort sehen Sie alle wechselbaren Tarife, können Sie ein Startdatum für die gewünschte Änderung auswählen und einen Tarif/Betreuungszeiten auswählen. Bestätigen Sie dann mit "Tag dauerhaft wechseln". Der Wechsel kann immer zum Beginn des nächsten Monats erfolgen und wird jeweils zum Ersten des angegebenen Monats wirksam. Sie werden nun wieder zu der Seite "Kindesdaten" weitergeleitet. Dort sehen Sie unter "Buchungen" die Änderungen und ggf. unterhalb Ihrer Buchungsübersicht die gebuchten Tage aufgelistet und Sie erhalten zusätzlich eine E-Mail.

### **11.) Bestehenden Tag dauerhaft reduzieren**

Klicken Sie von der Zentrale ausgehend auf "verwalten" neben dem entsprechenden Kind. Nun befinden Sie sich auf der Seite "Kindesdaten". Nun wählen Sie in der Seitennavigation "Tag dauerhaft reduzieren" aus. Dort sehen Sie alle reduzierbaren Tarife, können Sie ein Startdatum für die gewünschte Änderung auswählen und einen Tarif/Betreuungszeiten auswählen. Bestätigen Sie dann mit "Reduzieren". Die Reduzierungsfrist beträgt 3 Monate und die Reduzierung wird jeweils zum Ende des angegebenen Monats wirksam. Sie werden nun wieder zu der Seite "Kindesdaten" weitergeleitet. Dort sehen Sie in Ihrer Buchungsübersicht unter "Gültig bis" die entsprechenden Auslaufzeiten der Tarife und Sie erhalten zusätzlich eine E-Mail.

# **12.) Bestehenden Tag dauerhaft kündigen**

Klicken Sie von der Zentrale ausgehend auf "verwalten" neben dem entsprechenden Kind. Nun befinden Sie sich auf der Seite "Kindesdaten". Nun wählen Sie in der Seitennavigation "Bestehenden Tag dauerhaft kündigen" aus. Dort sehen Sie alle kündbaren Tarife und können ein Kündigungsdatum für den gewünschten Tarif festlegen. Bestätigen Sie dann mit "Kündigen". Die Kündigungsfrist beträgt 3 Monate und die Kündigung wird jeweils zum Ende des angegebenen Monats wirksam. Sie werden nun wieder zu der Seite "Kindesdaten" weitergeleitet. Dort sehen Sie in Ihrer Buchungsübersicht unter "Gültig bis" die entsprechenden Auslaufzeiten der Tarife und Sie erhalten zusätzlich eine E-Mail.

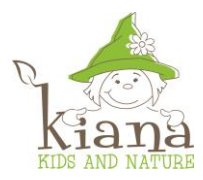

# **13.) Tagesrapporte einsehen**

Klicken Sie von der Zentrale ausgehend auf "verwalten" neben dem entsprechenden Kind. Nun befinden Sie sich auf der Seite "Kindesdaten". Nun wählen Sie in der Seitennavigation "Tagesrapporte einsehen" aus. Nun können Sie einen Tag auswählen und diesen mit "Tagesrapport anzeigen" bestätigen. Sollte ein Tagesrapport für das gewählte Kind verfügbar sein, wird dieser dann angezeigt. Aus technischen Gründen werden keine Tagesrapporte vor dem 06.12.2021 angezeigt.